# **5|CUSTOMIZING YOUR CASELAW SEARCH RESULTS**

Fastcase gives you nearly complete control over the way your search results are displayed. You can filter your results, sort your results six different ways, and see further search suggestions for your search.

### **Filter Case Results by Jurisdiction , Authority Level, or Document Type**

- Easily filter your results down to cases from one jurisdiction using the **Filters** on the left.
- The menus will only contain options that are represented in your search results.
- If you see an option listed on the filter, there is at least one document associated with that option in your search results.

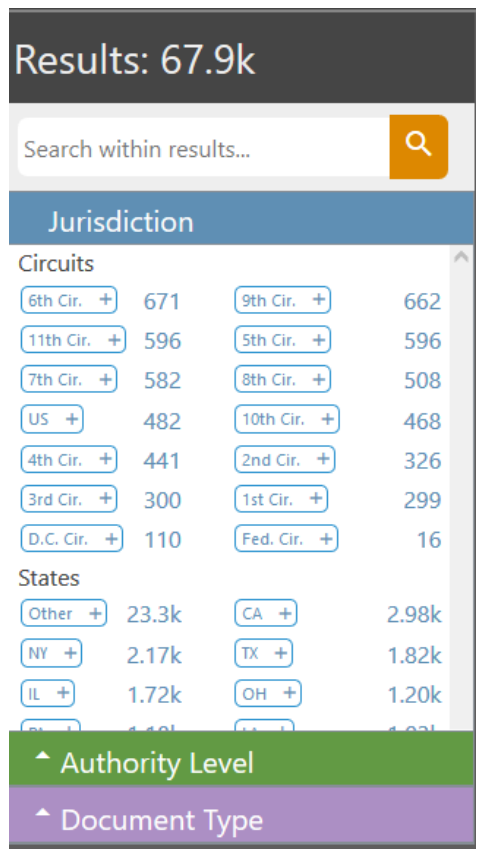

## **The Tag Cloud**

- The tag cloud is an algorithm that runs in tandem with your search, looking for legal terms of art and other phrases that are present in your relevant documents.
- The displayed terms can then be added as a search term to your current search to focus your search further. Click on the term you are interested in and then select from the two options below:
	- **Include:** the search term must be present in the relevant results
	- **Exclude:** the search term must not be present in the relevant results.
- The size of the term indicates how frequently it appears in the relevant results.

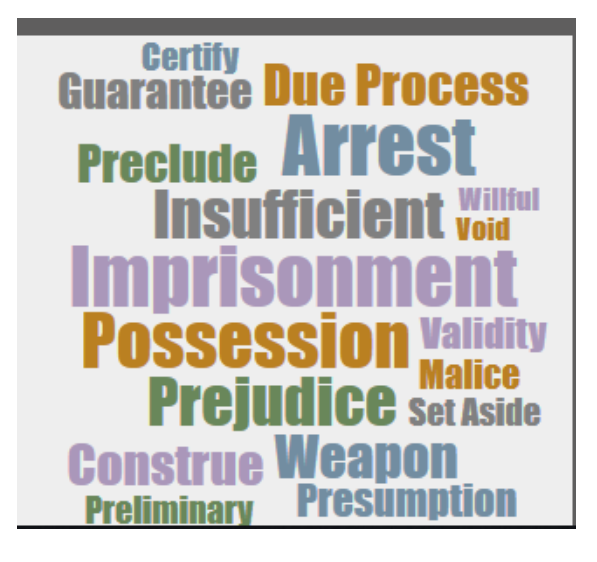

### **Sort Case Results to Suit Your Needs**

- You have complete control over the way your search results are displayed. Choose the results view that is best suited to your research project.
- To sort results by Relevance score, select **Relevance**.
- To sort in chronological order, select **Date**.
- To sort in alphabetical order, select **Name**.
- To sort by the number of subsequent citations, select **Cited Generally**.
- To sort by the number of subsequent citations within your search results, select **Cited in Results**
- To sort your cases in order of court hierarchy, select **Authority**

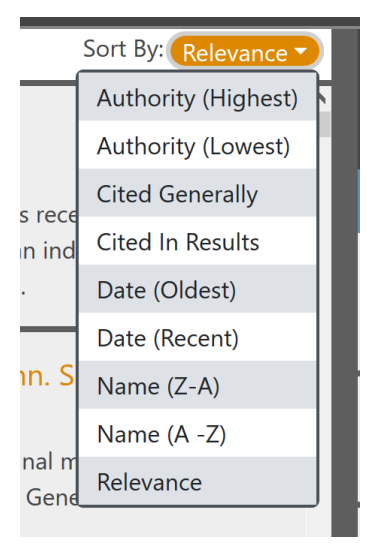

#### **Fastcase Relevance Score**

- Fastcase's smart search technology assigns a **Relevance Score** (0%-100%) to each document in your search results based on the search terms used in the query.
- The score is displayed on the left side of the case.
- The purpose of the Fastcase **Relevance Score** is to tell you which documents on your list of search results are more likely to contain a substantive discussion of the search terms you entered. The higher the percentage, the more likely that the document contains a substantive discussion of the topic.
- By default, your search results will be displayed in the **Relevance Score** order (meaning the case with the highest relevance score is at the top of the list).

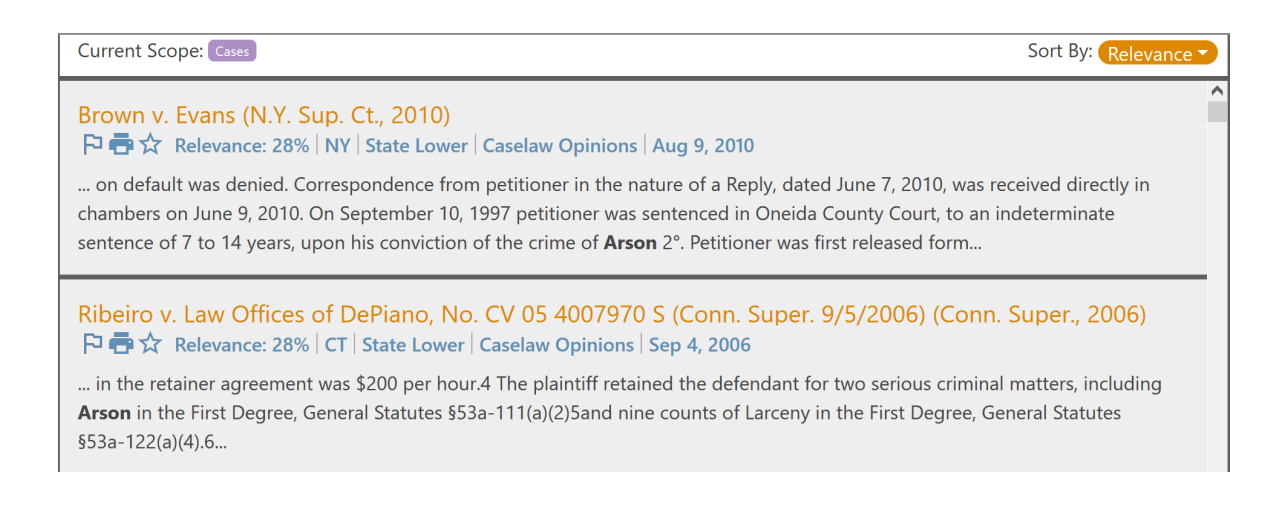

### **Fastcase Relevance Customization**

 Fastcase is the first legal research system to make our relevance algorithm transparent and modifiable by you the user.

To view the settings, click on **Options,** then click on **Advanced.**

 The purpose of each of the sliders displayed is to adjust how much impact the different factors in the algorithm have in the content. Adjusting the factors does not change what documents are shown, but does change what order the documents are shown in when sorted by Relevance. The factors are:

- **Responsiveness:** Documents that have the search terms close together are preferred.
- **Large Documents:** Longer documents are preferred.
- **Small Documents:** Smaller documents are preferred.
- **Authoritativeness:** Cases that are cited many times are preferred.
- **Frequently Read:** Cases that have been viewed by other users of Fastcase are preferred.
- **Frequently Printed:** Cases that have been downloaded by other users of Fastcase are preferred.
- **Frequently Emailed:** Cases that have been emailed by other users of Fastcase are preferred.
- You can set up a combination that meets your preferences, or use the default settings.

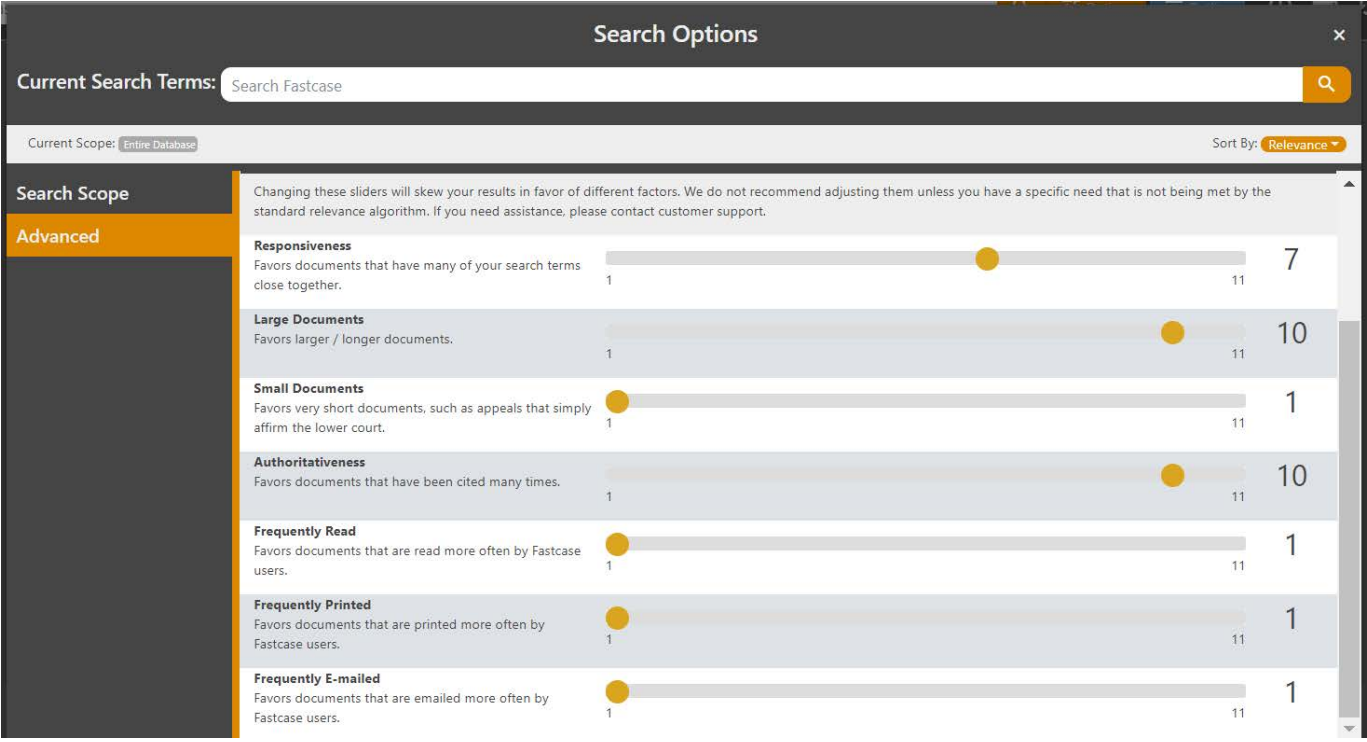